## **المحاضرة السابعة**

 تبويب [مراجعة] و مكوناته. تبويب [عرض] و مكوناته. تبويب مراجعة Preview: يتعامل تبويب مراجعة مع النصوص من ناحية تعقب األخطاء و التغييرات و الترجمة و اللغة المستخدمة و كاآلتي:

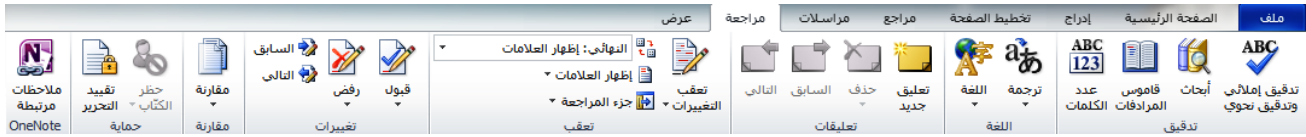

مجموعة تدقيق: و تحتوي هذه المجموعة على مهام هي:

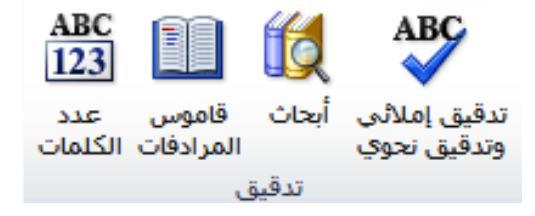

- o تدقيق إمالئي و تدقيق نحوي: تقوم هذه الخاصية بفحص المستند بحثا عن أخطاء إمالئية )في كتابة نص المستند) أو أخطاء نحوية (في السياق اللغوي للمستند) و تعطي اقتراحات لتغييرها الى نصوص أكثر دقة.
- o أبحاث: تساعدنا هذه الخاصية في البحث عن كلمة معينة في قواميس المرادفات الموجودة في البرنامج أو ترجمتها أو البحث عنها عن طريق االنترنت.
- o قاموس المرادفات: و هو قاموس يتغير بحسب لغة الكتابة المستخدمة و يعطينا كلمات ذات معنى مشابه للكلمة المستخدمة مما يساعدنا في اختيار الكلمة المناسبة لسياق النص.
- o عدد الكلمات: تعطينا هذه الخاصية احصائية بعدد الكلمات و الصفحات و األحرف و الفقرات و األسطر. يمكن أيضا معرفة عدد الكلمات من خالل شريط المعلومات.

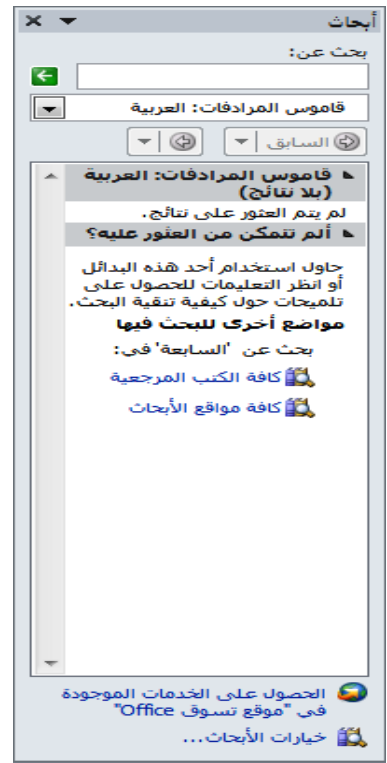

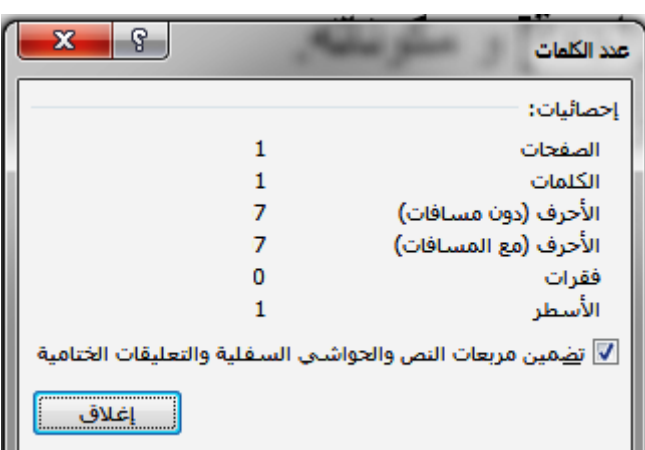

 $\overline{\phantom{a}}$ 

مجموعة اللغة: من خالل هذه المجموعة نستطيع تحديد لغة الترجمة للمستند و لغة التدقيق.

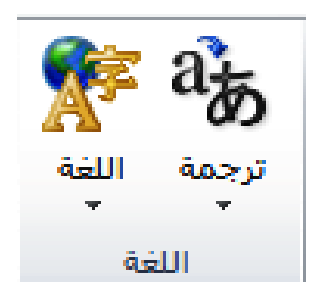

- o ترجمة: من خاللها نستطيع ترجمة مستند بأكمله عن طريق االنترنت حيث سيتم عرض النتيجة في مستعرض الويب ، أو ترجمة نص محدد عن طريق (أبحاث) ، أو ترجمة كلمة معينة باستخدام المترجم المصغر الموجود في برنامج Word. و لتفعيل المترجم المصغر يجب أوال اختيار لغة الترجمة لهذا المترجم و لغة ترجمة المستندات و ذلك من خالل اختيار )اختيار لغة الترجمة).
- o اللغة: نستطيع من خاللها اختيار لغة تدقيق النص و تفضيالت اللغة أي اللغة المستخدمة افتر اضيا للكتابة و لغة علامات التبويب و الأزرار و التعليمات.
- مجموعة تعليقات: نستطيع من خالل هذه المجموعة إضافة تعليق و هو عبارة عن بالون يحتوي على نص ما لتذكير المستخدم بما يريد أن يالحظه عند العمل على المستند.

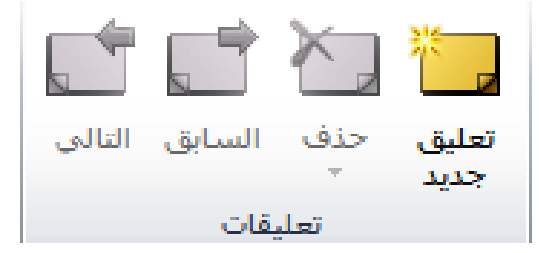

- o إلدراج تعليق جديد: نضع المؤشر في موقع النص الذي نريد إلضافة تعليق له و نختار )تعليق جديد) سيظهر لنا بالون بلون أحمر مرتبط بالنص نستطيع كتابة التعليق المطلوب في هذا البالون.
- o حذف تعليق: نستطيع من خالله حذف تعليق معين أو حذف كافة التعليقات الموجودة في المستند.
	- o السابق و التالي: للتنقل بين التعليقات الموجودة في المستند.
- مجموعة تعقب: تمكننا هذه المجموعة من تعقب التغييرات التي حصلت على المستند ، حيث عند اختيار (تعقب التغييرات) سيقوم البرنامج بتعقب كل التغييرات التي تمت على المستند بما في ذلك عمليات االدراج و الحذف و تغيير التنسيقات و التعليقات و الحواشي السفلية و الرؤوس و التذييالت.

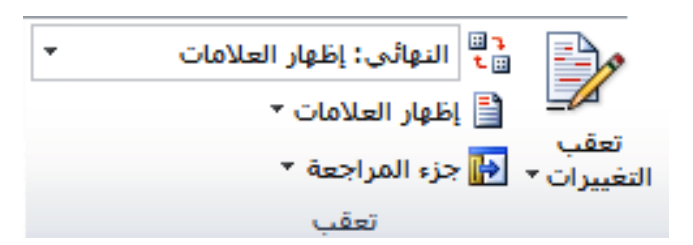

- o بإمكاننا تغيير خيارات التعقب من خالل اختيار القائمة في مهمة )تعقب التغييرات( و اختيار (تغيير خيارات التعقب) حيث سيظهر لنا مربع حوار يمكننا من اختيار طريقة عرض التغييرات الحاصلة على أجزاء المستند المختلفة.
- o القائمة المنسدلة )النهائي: إظهار العالمات( تمكننا من اختيار طريقة عرض المستند في حالة التعقب.
- o إظهار العالمات: من خالل هذه المهمة نستطيع تحديد أجزاء النص التي تظهر أثناء عملية تعقب التغييرات.
- o جزء المراجعة: هو عبارة عن شريط جانبي )و أحيانا أفقي( يحتوي على ملخص لكل التغييرات التي حصلت على المستند.

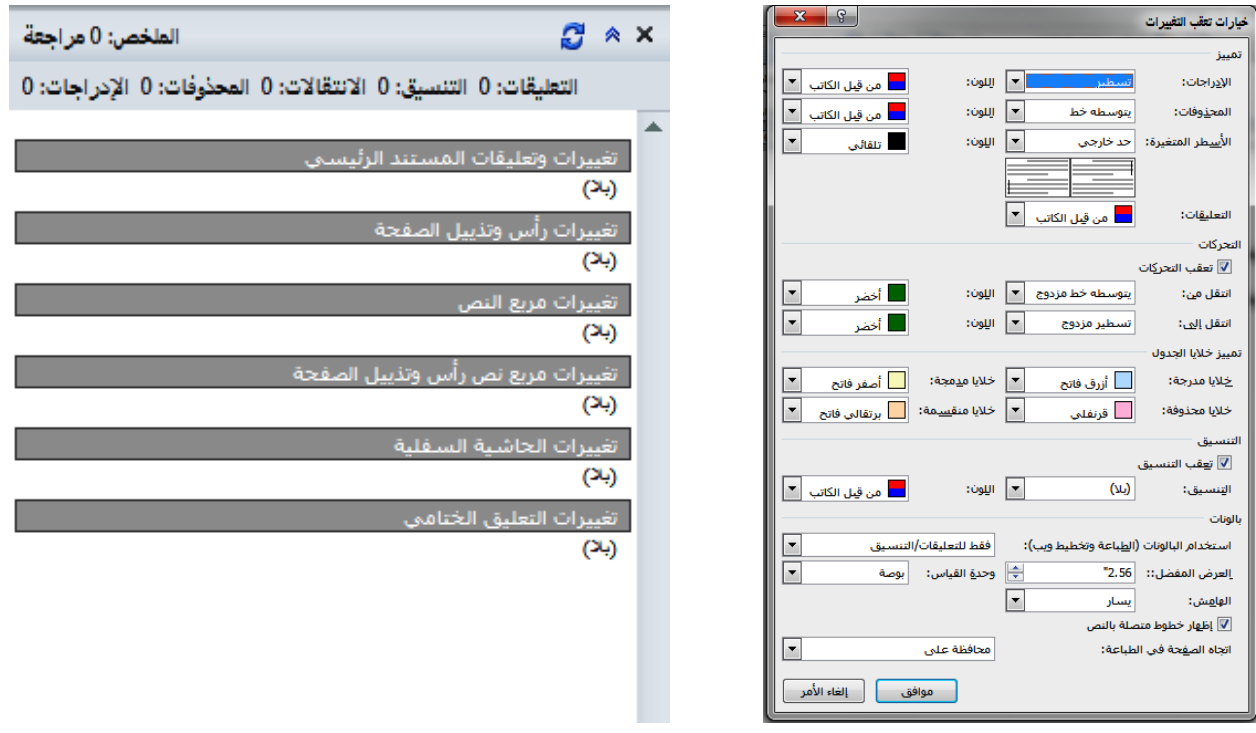

 مجموعة تغييرات: ترتبط هذه المجموعة بمجموعة تعقب حيث نستطيع من خاللها قبول أو رفض التغييرات المقترحة من التعقب و التنقل بين هذه التغييرات.

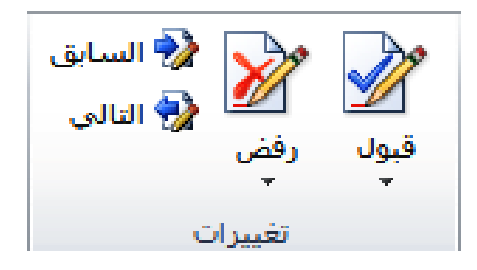

 مجموعة مقارنة: تقوم بمقارنة ملفي Word و ذلك في حالة أن المستند الجاري العمل عليه منسوخ على ملفين ، و يتم ذلك من خلال اختيار (مقارنة اصدارين من المستند – خط أسود قانوني) حيث بعد ادراج الملفين سيقوم الـ Word بعرض نتيجة المقارنة في ملف جديد ثالث مع إظهار كافة التغييرات الحاصلة عليها. نستفيد من هذه الخاصية في حالة وجود نسختين لنفس المستند حيث نستطيع تعقب التغييرات الحاصلة بينهما.

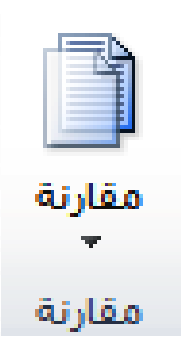

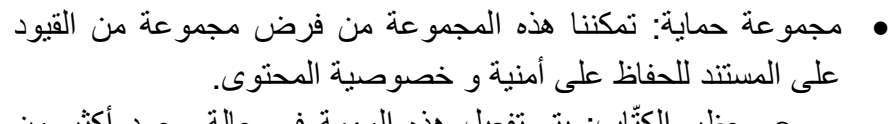

- تاب: يتم تفعيل هذه المهمة في حالة وجود أكثر من o حظر الكّ كاتب )أي أكثر من مستخدم للبرنامج تم إدراج اسمه في خانة اسم الكاتب في تبويب ملف).
- o تقييد التحرير: نستطيع هنا منع تحرير المستند و التالعب بمحتوياته من خالل فرض قيود على تحرير تنسيقات المستند ، أو السماح لتغييرات محددة فقط بأن تتم على النص.

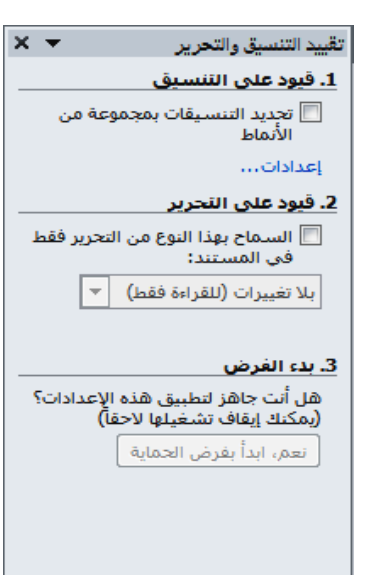

- مجموعة مالحظات مرتبطة OneNote: هنا يتم ربط مالحظة OneNote ببرنامج Word حيث يتم فتح صفحة OneNote جديدة و ربطها بالنص و حفظها كملف مضمن داخل ملف الـ Word.
- o يجب أن يكون نمط النص المستخدم هو نمط العنوان ألن مالحظة الـ OneNote ترتبط بعنوان و ليس بنص رئيسي.

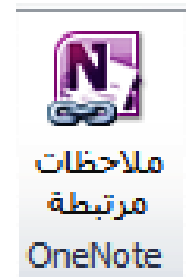

تبويب عرض Show: يتعامل هذا التبويب مع طرق عرض المستند و كاآلتي:

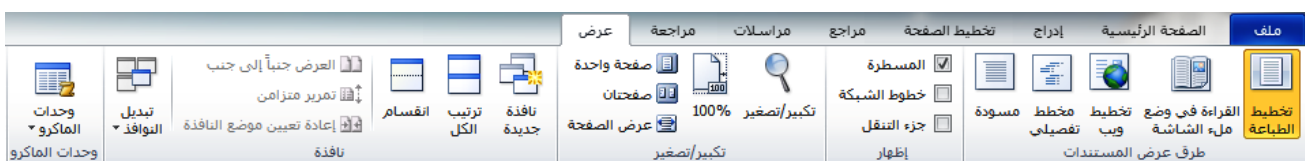

مجموعة طرق عرض المستندات: من خاللها نستطيع اختيار كيفية ظهور المستند على الشاشة.

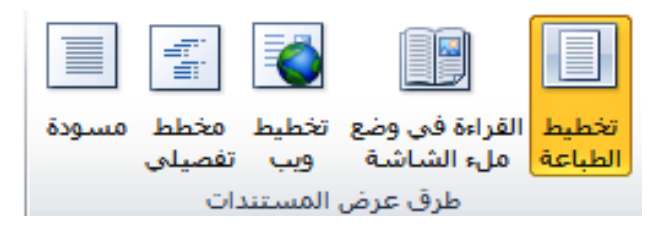

- o تخطيط الطباعة: عرض المستند كما سيظهر عند طباعته ، و هي طريقة العرض االفتراضية لبرنامج الـ Word.
- o القراءة في وضع ملء الشاشة: تكبير المستند و جعله بحجم الشاشة لسهولة القراءة و إدراج التعليقات.
	- o تخطيط ويب: يقوم بإظهار المستند و كأنه صفحة ويب.
- o مخطط تفصيلي: يقوم بإظهار المستند على شكل مخطط تفصيلي ذو مستويات متعددة نستطيع التحكم بها من خالل أدوات المخطط التفصيلي و التي تساعدنا على التنقل بين المستويات و إضافتها أو حذفها و التعامل مع تنسيقات النص.
- o مسودة: يقوم بعرض النص الرئيسي فقط في المستند من أجل القراءة و التحرير حيث أن الرؤوس و التذييالت لن تكون مرئية في هذا العرض.
- مجموعة إظهار: تتحكم هذه المجموعة بعدد من األدوات التي تساعدنا في ترتيب المستند ، حيث من خاللها نستطيع إظهار/إخفاء المسطرة ، خطوط الشبكة و التي تساعدنا على ترتيب و محاذاة الكائنات المدرجة في المستند و جزء التنقل و الذي تم شرحه سابقا و الذي يساعدنا في التنقل بين عناوين النصوص و الصفحات أو النص الرئيسي بالبحث عن كلمة.

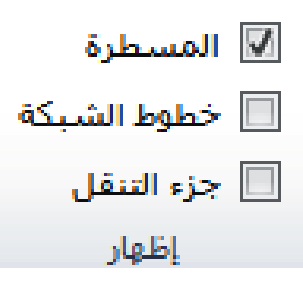

 مجموعة تكبير/تصغير: و فيها نتحكم بحجم الصفحة حيث يمكننا تكبيرها أو تصغيرها حيث باإلمكان تغيير حجمها الى نسبة معينة أو الى حجم يناسب عرض النص أو عرض صفحة الـ Word أو بحجم الشاشة أو عرض المستند بشكل عدة صفحات. أيضا يمكن تغيير حجم المستند الى %100 حيث أن هذه

النسبة غالبا ما تكون أكثر وضوحا للمستخدم و تعطي انطباعا عن الحجم الحقيقي عند الطباعة. كما أنه من الممكن تغيير طريقة عرض الصفحة الى صفحة واحدة فقط أو صفحتان متجاورتان.

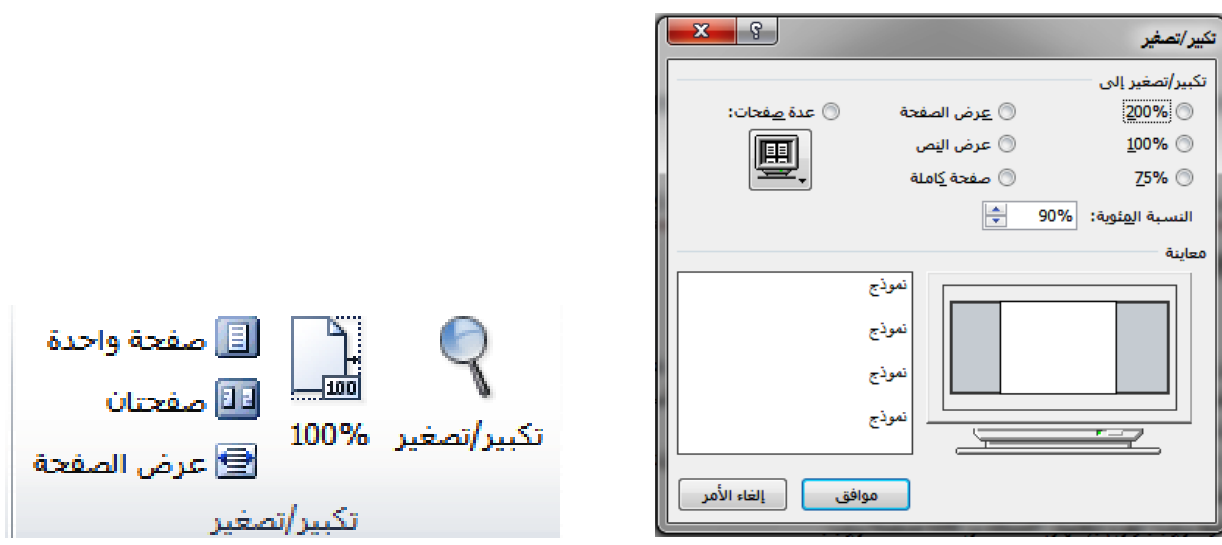

 مجموعة نافذة: من خالل هذه المجموعة نستطيع فتح نسخة ثانية من المستند الجاري العمل عليه و حفظ تلك النسخة كملف آخر و التحكم بطريقة عرض كال الملفين و نستفيد من هذه الميزة في حالة التعديل على مستند معين و متابعة التغييرات الحاصلة فيه.

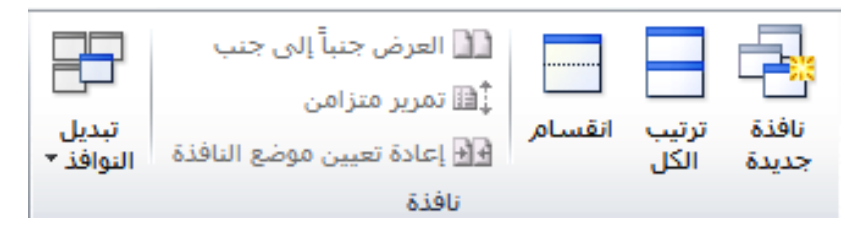

- o نافذة جديدة: تقوم بفتح نسخة جديدة من نفس المستند في نافذة أخرى.
- o ترتيب الكل: عرض النوافذ جنبا الى جنب على الشاشة بترتيب معين.
	- o انقسام: تقسيم النافذة الى جزءين لعرض مقاطع مختلفة من المستند.
	- o العرض جنبا الى جنب: عرض النوافذ بشكل متجاور على الشاشة.
- o تمرير متزامن: يتم تفعيا هذه الخاصية مع الخاصية السابقة حيث عند التحرك بأشرطة التمرير داخل أحد النوافذ سيتم التحرك داخل النافذة الأخرى أيضا.
- o إعادة تعيين موضع النافذة: يتم تفعيل هذه الخاصية مع )العرض جنبا الى جنب( أيضا حيث يتم مشاركة الشاشة بين النوافذ بالتساوي.
	- o تبديل النوافذ: التنقل بين نوافذ برنامج Word المفتوحة.
- مجموعة وحدات الماكرو: الهدف من الماكرو هو تنفيذ المهام المستخدمة على نحو متكرر بصورة تلقائية ، حيث تعتبر وحدات الماكرو ببساطة تسجيال لضغطات المفاتيح أو نقرات الفأرة. يتم كتابة وحدات الماكرو بلغة Basic Visual Microsoft و هي لغة برمجية يجب أن يكون المستخدم على دراية بها قبل البدء بإنشاء الماكرو. إن إنشاء الماكرو بهذه اللغة قد يؤدي الى مخاطر محتملة متعلقة

باألمان حيث أنها قد تدخل في برمجة تطبيقات نظام windows لذا يستطيع متسلل مثال الدفع بماكرو ضار في المستند فيؤدي ذلك الى انتشار فيروس ، لذا يجب الحذر عند التعامل مع وحدات الماكرو.

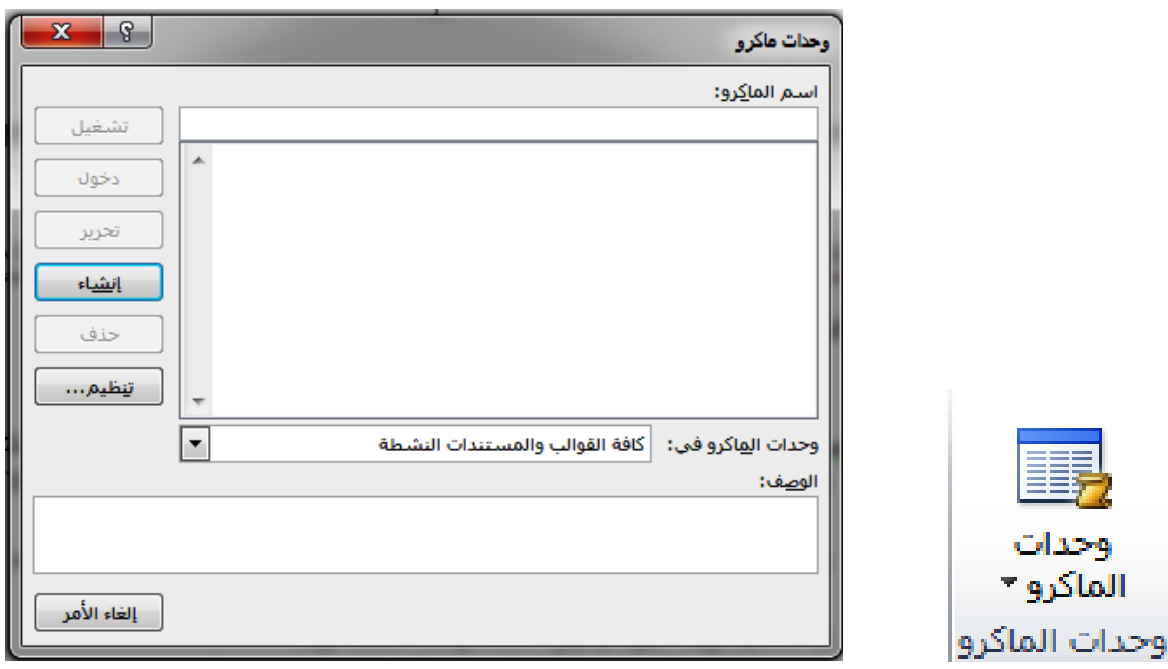